### In diesem Kapitel

- $\blacktriangleright$ Word starten
- -Die Word-Oberfläche dechiffrieren
- -Das Menüband verstehen
- -Ein- und Auszoomen
- -Word verlassen
- $\rightarrow$ Word minimieren

Das Leben wäre wesentlich einfacher, wenn Sie Ihren Text einfach mit einem Bleistift schreiben würden. Sie würden sich eine Ausgabe von *Bleistifte für Dummies* besorgen und einfach loslegen. Das Buch wäre wesentlich dünner als dieses hier und hätte mehr Illustrationen, was viele als bereichernd empfinden. Da Ihre Ambitionen aber wahrscheinlich größer sind, haben Sie sich entschieden – oder wurde Ihnen die Entscheidung auferlegt –, Microsoft Word als Werkzeug für die Texterfassung zu verwenden. Das ist eine gute Entscheidung, aber Word bleibt ein viel, viel komplexeres Werkzeug für das Verfassen von Text als ein mit Graphit gefüllter hölzerner Zylinder.

# Ihren Arbeitstag mit Word beginnen

Als Computersoftware haust Microsoft Word unter dem Dach von Windows. Um in Word arbeiten zu können, müssen Sie sich mit den zahlreichen in Windows verfügbaren Möglichkeiten zum Starten von Word herumschlagen. Da diese Möglichkeiten von den offensichtlichen bis zu den unfassbar kryptischsten reichen, stelle ich Ihnen einfach die drei gängigsten Schritte vor, mit denen Sie Ihren Arbeitstag mit Word starten können.

- $\blacktriangleright$  Bevor Sie Word verwenden können, muss Ihr Computer eingeschaltet und einsatzbereit sein. Schalten Sie also Ihren PC, Ihren Laptop oder Ihr Tablet an, falls das noch nicht geschehen ist. Melden Sie sich bei Windows an.
- $\vee$  Nein, bitte versuchen Sie nicht, Ihre Toastscheiben im Computer zu rösten

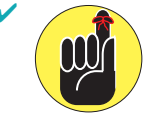

Achten Sie darauf, beim Schreiben eine gute Haltung zu bewahren. Die Handgelenke sollten sich auf gleicher Höhe mit den Ellbogen befinden. Ihr Kopf sollte nur leicht geneigt sein, wobei es am besten ist, gerade nach vorn zu blicken. Lehnen Sie die Schultern entspannt zurück. Lassen Sie sich von einem Lakai sanft die Füße massieren.

# **Hallo Word!**<br>In diesem Kapitel<br>De Word starten

 $-35$ 

# Word auf die herkömmliche Weise starten

Der Anstand verlangt, dass ich Ihnen zeige, wie Sie Word auf herkömmliche, langweilige Weise starten. Lassen Sie mich schnell zusammenfassen:

### **1. Drücken Sie die Windows-Taste auf der Tastatur.**

Die Windows-Taste ist mit dem Windows-Logosymbol verziert, das ich hier nicht darstelle, da es sich über die Jahre verändert hat. Die Taste befindet sich zwischen der [strg]- und der Alt -Taste links neben der Leertaste . Ein Duplikat finden Sie rechts neben der Leertaste . Sie können sich eine der Tasten aussuchen.

### **2. Suchen Sie im Startmenü nach Microsoft Word.**

Das gesuchte Startmenüelement heißt möglicherweise Word oder Word 2016 oder ähnlich.

Wenn Sie Word in Windows 10 nicht sofort finden, klicken Sie auf die Schaltfläche ALLE APPS, um danach zu suchen. Klicken Sie in Windows 7 auf die Schaltfläche ALLE PROGRAMME.

Manchmal versteckt sich Word in einem Untermenü namens Microsoft Office oder Office 2016.

### **3. Klicken Sie auf das Word-Symbol, um das Programm zu starten.**

Sehen Sie staunend dabei zu, wie das Programm auf dem Computerbildschirm erscheint.

### Die beste Methode, Word zu starten

Die *beste* Art, Word zu starten, ist die Vorgehensweise, die ich jeden Tag benutze: Klicken Sie auf das Word-Symbol in der Taskleiste. Word wird so einfach und schnell gestartet.

Die Frage ist natürlich nur, wie Sie Word in die Taskleiste bekommen. Gehen Sie dafür wie folgt vor:

**1. Suchen Sie das Word-Symbol im Menü ALLE PROGRAMME, das Sie über die START-Schaltfläche öffnen.**

Siehe die Schritte 1 und 2 im vorherigen Abschnitt.

- **2. Klicken Sie mit der rechten Maustaste auf das Word-Symbol.**
- **3. Wählen Sie den Befehl AN TASKLEISTE ANHEFTEN aus.**

Das Word-Symbol wird an die Taskleiste *angeheftet* (dauerhaft dort abgelegt).

 $\overline{\phantom{0}}$  36

 $1 \triangleright$  Hallo Word!

### Word in Windows 8 starten (für die wenigen, die noch Windows 8 verwenden)

Einer der Gründe für die enorme Unbeliebtheit von Windows 8 war, dass das herkömmliche Startmenü durch einen kachelbasierten Startbildschirm ersetzt wurde. Wenn Sie sich immer noch mit Windows 8 herumschlagen müssen oder Windows 10 im Tablet-Modus verwenden, starten Sie Word, indem Sie die Windows-Taste auf der Tastatur drücken und dann auf die Word 2016-Kachel auf dem Startbildschirm klicken.

Sie können das Word-Symbol auch an die Taskleiste anheften, wie in diesem Kapitel beschrieben. Klicken Sie auf die Word-Kachel auf dem Startbildschirm und wählen Sie den Befehl AN TASKLEISTE ANHEFTEN aus. (Der Befehl AN TASKLEISTE ANHEFTEN befindet sich im unteren Bereich des Bildschirms.)

# Ein Dokument öffnen, um Word zu starten

Sie verwenden das Programm Word, um *Dokumente* zu erstellen, die auf Ihrem Computer so ähnlich gespeichert werden, wie manche Leute alten Krempel in Kisten stopfen und sie dann in ihren Garagen verstauen. Sie können Word auch starten, indem Sie ein Dokument öffnen. Gehen Sie wie folgt vor:

### **1. Suchen Sie nach dem Dokumentsymbol.**

Verwenden Sie Ihre Windows-Kenntnisse, um die richtigen Ordner zu öffnen und nach einem Word-Dokumentsymbol zu suchen, das wie das hier am Rand gezeigte aussieht.

### **2. Doppelklicken Sie auf das Symbol.**

Dieser Schritt ist ein Standard-Word-Vorgang: Sie doppelklicken auf ein Symbol, um ein Programm zu öffnen. In diesem Fall wird durch das Öffnen eines Word-Dokuments Word gestartet.

Das Dokument wird geöffnet und auf dem Bildschirm dargestellt, bereit für was auch immer Sie damit vorhaben.

- 4 Sie verwenden Word, um Dokumente zu erstellen, die im Speicher Ihres Computers oder in der Cloud gespeichert werden. Mehr dazu erfahren Sie in Kapitel 8.
- 4 Der Dokumentenname wird beim ersten Speichern des Dokuments zugewiesen. Verwenden Sie den Namen, um die Inhalte des Dokuments zu erkennen, vorausgesetzt, dass das Dokument beim ersten Speichern einen aussagekräftigen Namen erhalten hat.
- 4 Dokumentensymbole werden von Windows verwaltet. Wenn Sie ein verlorenes Dokument suchen, ein Dokument umbenennen oder Ihre Dokumente in einem Ordner organisieren, verwenden Sie Windows, nicht Word.

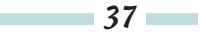

# Siehe da! Das Programm Word

Wie jedes andere Programm in Windows wird auch Word in einem Programmfenster geöffnet. Hier erledigen Sie Ihre Textverarbeitung.

# Auf der Word-Startseite arbeiten

Das Erste, was Sie nach dem Starten von Word sehen, ist die sogenannte Word-Startseite, die Sie in Abbildung 1.1 sehen. Diese ist wesentlich freundlicher als diese ominöse leere Seite, von der sich Schriftsteller seit der Erfindung des Papiers haben einschüchtern lassen. (Die leere Seite kommt später!)

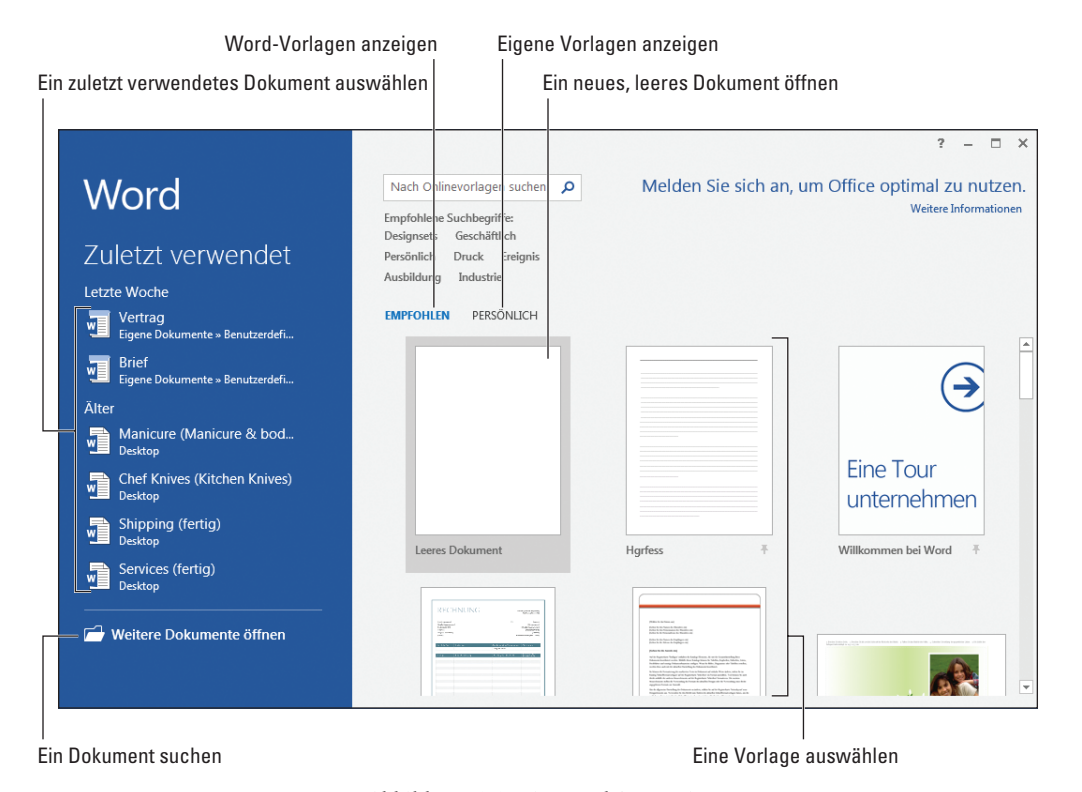

*Abbildung 1.1: Die Word-Startseite*

Sie können die Startseite verwenden, um ein zuvor geöffnetes Dokument zu öffnen, ein neues Dokument auf der Basis einer Vorlage zu erstellen oder mit einem leeren Dokument zu beginnen.

Zuvor geöffnete Dokumente sind auf der linken Seite des Fensters aufgelistet, wie in Abbildung 1.1 gezeigt. Die Word-Vorlagen befinden sich unter der Überschrift EMPFOHLEN.

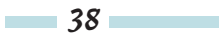

 $1 >$  Hallo Word!

Vorlagen, die Sie erstellt haben, werden unter dem Link PERSöNLICH angezeigt. Klicken Sie auf ein Vorlagenminiaturbild, um ein neues Dokument auf der Basis dieser Vorlage zu erstellen.

Wenn Sie mit einem leeren Dokument beginnen möchten, klicken Sie auf die Vorlage LEERES DOKUMENT. Dann sehen Sie die ominöse leere Seite, von der ich schon gesprochen habe.

Sobald Sie Ihre Wahl getroffen haben, ist Word für Ihre Schreibversuche bereit. Word ist allerdings ebenso zufrieden, wenn Sie einfach nur auf den Bildschirm starren und darauf warten, von der Muse geküsst zu werden.

- $\vee$  Die Word-Startseite wird nicht angezeigt, wenn Sie Word starten, indem Sie ein Dokument öffnen, wie im Abschnitt »Ein Dokument öffnen, um Word zu starten« weiter vorn in diesem Kapitel beschrieben.
- 4 Sie können die Startseite auch deaktivieren, damit Word mit einem leeren Dokument gestartet wird. Mehr dazu erfahren Sie in Kapitel 33.

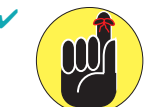

4 . Die Word-Startseite wird nur angezeigt, wenn Sie Word neu starten. Sie wird nicht angezeigt, wenn Sie bei geöffnetem Word-Programmfenster ein neues Dokument starten.

### Das Hauptfenster von Word

Der Gedanke an das Schreiben ist schon beängstigend genug, wenn Sie die leere Seite zum ersten Mal sehen. Aber für einen Computer ist diese Stufe des Terrors noch nicht genug. Deshalb stattet Word sein Programmfenster mit allen möglichen Steuerelementen aus. Ich empfehle Ihnen, einen Blick in Abbildung 1.2 zu werfen, um eine Vorstellung von einigen grundlegenden Begriffen zu erhalten. Ignorieren geht auf eigene Gefahr!

Einzelheiten zur Funktionsweise all dieser Optionen und Schaltflächen im Word-Fenster finden Sie im weiteren Verlauf dieses Buchs. All diese Dinge geben Ihnen mehr Kontrolle über Ihr Dokument, aber die grundlegende Aufgabe der Texteingabe ist relativ unkompliziert. Informationen zu den ersten Schritten finden Sie in Kapitel 2.

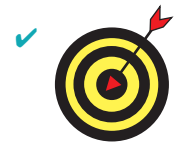

Um richtig gut mit dem Word-Fenster arbeiten zu können, passen Sie die Fenstergröße an: Ziehen Sie die Ecken des Fensters mit der Maus nach außen. Sie können außerdem auf die Schaltfläche MAXIMIEREN klicken (siehe Abbildung 1.2), damit das Fenster den Bildschirm ausfüllt.

4 Der größte Teil des Word-Fensters wird für die Texterfassung verwendet. Dieser Bereich ist leer und weiß, so wie ein frisches Blatt Papier. Wenn Sie für Ihr neues Dokument eine Vorlage ausgewählt haben, wird in diesem Bereich möglicherweise etwas voreingestellter Text angezeigt.

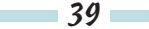

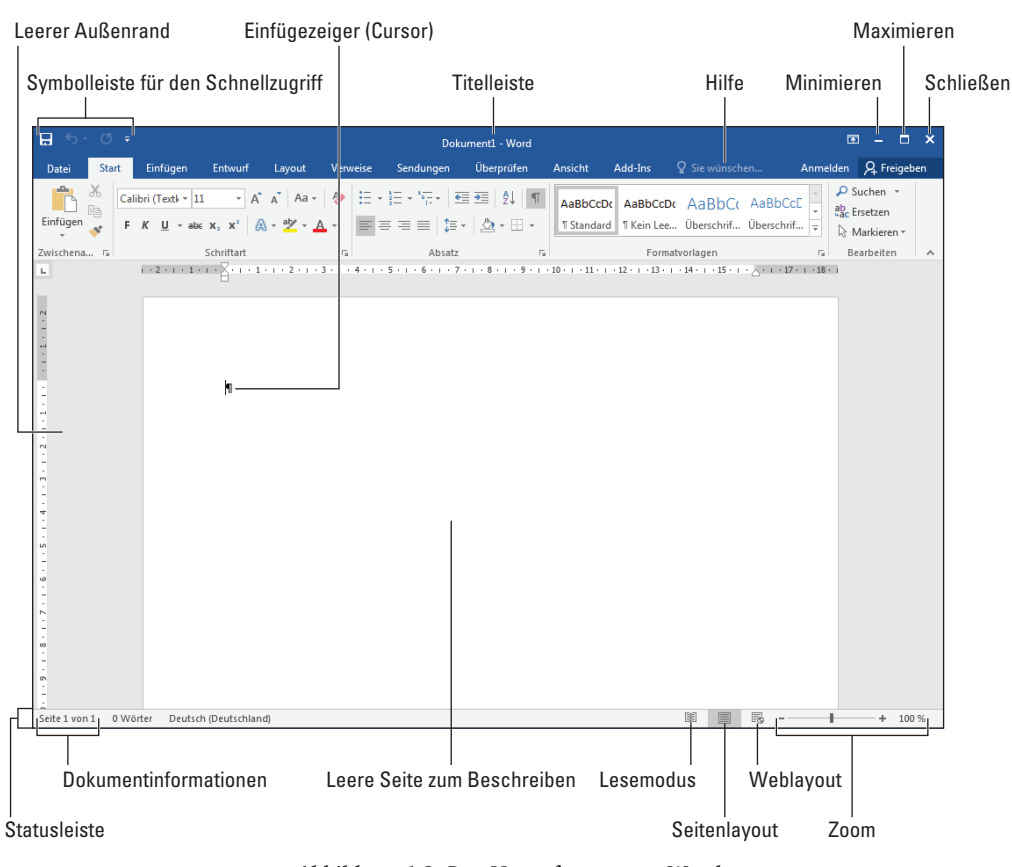

*Abbildung 1.2: Das Hauptfenster von Word*

# Mit dem Menüband arbeiten

Ein wichtiger Teil der Word-Benutzeroberfläche ist das Menüband. Hier verstecken sich die meisten Word-Befehle, über die Sie Ihre Einstellungen vornehmen. All diese Optionen werden als Schaltflächen, Eingabefelder und Menüs dargestellt.

Das Menüband ist, wie in Abbildung 1.3 gezeigt, in Registerkarten unterteilt. Jede Registerkarte enthält verschiedene Gruppen, in denen Sie die Befehlsschaltflächen finden, über die Sie verschiedene Textverarbeitungspflichten erfüllen.

Klicken Sie zum Verwenden des Menübands zunächst auf eine Registerkarte. Suchen Sie dann nach dem gewünschten Befehl, indem Sie die Gruppennamen durchsehen und dann die entsprechende Schaltfläche entdecken. Klicken Sie auf die Schaltfläche, um den Befehl zu aktivieren, oder ein Menü zu öffnen, aus dem Sie einen Befehl auswählen können.

4 Bei einigen Elementen auf dem Menüband können Sie Text oder Werte eingeben oder andere Einstellungen vornehmen.

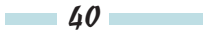

### Word 2016 für Dummies

 $1 > H$ allo Word!

 $\vee$ In Katalogen im Menüband wird eine Fülle an Kacheln angezeigt. Wenn Sie alle Kacheln sehen möchten, klicken Sie auf die Schaltfläche KATALOG ANZEIGEN in der rechten unteren Ecke des Katalogs, wie in Abbildung 1.3 gezeigt.

| Registerkarte Datei                                                                                                    |                                                        | Menü mit Anzeigeoptionen für das Menüband                                         |                                                            |
|----------------------------------------------------------------------------------------------------|--------------------------------------------------------|-----------------------------------------------------------------------------------|------------------------------------------------------------|
| Aktuelle<br>Registerkarte<br>Andere Registerkarten                                                                                                    | Befehlsschaltflächen                                   |                                                                                   |                                                            |
| $\blacksquare$<br>Einfügen<br>Entwurf<br>Verweise<br><b>Start</b><br>Layout<br>Datei                                                                                                    | Dokument1 - Word<br>Überprüfen<br>Ansicht<br>Sendungen | ○ Sie wünschen<br>Add-Ins                                                         | 菌<br>п<br>$\times$<br>Anmelden Q Freigeben                 |
| $\chi$<br>ħ<br>▼ A ` A ` Aa ▼ & 日 ▼ 日 ▼ 〒 ▼ 『〒 ■ 三   红   T<br>Calibri (Textk ~ 11<br>Ee<br>$F\left(K\right)\sqcup\cdots\rtimes K_{2}\left(K^{2}\right)\otimes\cdots\otimes K^{2}\left(\mathbb{A}\right)\otimes\cdots\otimes\mathbb{A}\left(\mathbb{B}\right)\equiv\equiv\equiv\equiv\left \left(\mathbb{B}\right)\times\left \right \bigcirc\left(\mathbb{B}\right)\times\cdots\right .$<br>Einfügen |                                                        | AaBbCcDc AaBbCcDc AaBbCc AaBbCcD<br>1 Standard   1 Kein Lee Überschrif Überschrif | $\Omega$ Suchen $\sim$<br>$a_{ac}$ Ersetzen<br>Markieren v |
| Zwischena Fa<br>Schriftart                                                                                                    | Absatz<br>Fsi.                                         | Formatvorlagen                                                                    | Bearbeiten<br>15                                           |
| Startprogramm für ein Dialogfeld<br>Gruppenname                                                                                                    |                                                        | Katalog anzeigen<br>Menüband verbergen                                            |                                                            |

*Abbildung 1.3: Das Menüband*

4 Verwenden Sie das Symbol für das Startprogramm für ein Dialogfeld in der rechten unteren Ecke einer Gruppe, um ein Dialogfeld mit relevanten Funktionen für die Gruppe zu öffnen. Nicht jede Gruppe verfügt über dieses Startprogramm.

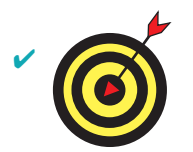

Um sicherzustellen, dass Sie immer alle Befehlsschaltflächen sehen, stellen Sie die Größe des Programmfensters so groß wie möglich ein.

 $\triangleright$  Eine erstaunlich frustrierende Eigenschaft des Menübands ist, dass es sich ändern kann. Je nachdem, was Sie in Word tun, kann es sein, dass andere Registerkarten angezeigt werden oder Registerkarten verschwinden.

4 Wenn Sie auf die Registerkarte DATEI klicken, wird der Inhalt des Word-Fensters durch ein Fenster voller Befehle und anderer Informationen ersetzt. Um zum Word-Fenster zurückzukehren, klicken Sie auf die Schaltfläche ZURÜCK (hier am Rand zu sehen) oder drücken Sie die Esc -Taste.

41

# Das Menüband ein- und ausblenden

Die gute Neuigkeit ist, dass Sie das Menüband ausblenden können, wenn es Sie stört. Dann sehen Sie mehr Dokument und weniger Überflüssiges. Die schlechte Neuigkeit ist, dass Sie das Menüband vielleicht versehentlich ausblenden, obwohl Sie das gar nicht möchten.

Sie steuern das Menüband über das Menü MENÜBAND-ANZEIGEOPTIONEN, das sich im oberen rechten Teil des Word-Fensters befindet und in Abbildung 1.3 beschriftet ist. Hier wählen Sie aus, wie das Menüband angezeigt werden soll. Sie haben die folgenden Optionen:

- 4 **Menüband automatisch ausblenden:** Das ist die nervigste Option, da das Menüband nur eingeblendet wird, wenn Sie mit dem Mauszeiger in den oberen Bereich des Dokuments gehen.
- 4 **Registerkarten anzeigen:** Mit dieser Option werden nur die Registerkarten des Menübands angezeigt. Wenn Sie auf eine Registerkarte klicken, wird der Rest des Menübands geöffnet.
- 4 **Registerkarten und Befehle anzeigen:** Mit dieser Option wird das Menüband in seiner ganzen Pracht – mit Registerkarten und Befehlen – dargestellt, wie in Abbildung 1.2 und Abbildung 1.3 gezeigt.

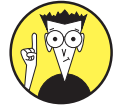

Ich empfehle Ihnen, das Menüband sichtbar zu halten, während Sie die Wunder von Word erkunden.

### Die Dokumentenansicht ändern

Nur um Sie auf Trab zu halten, bietet Word verschiedene Möglichkeiten, Ihr Dokument anzuzeigen. Der leere Bereich, in den Sie schreiben und der jetzt schon voller Text sein sollte, kann geändert werden, um die Informationen auf eine andere Weise darzustellen. Warum sollten Sie das tun wollen? Sie wollen es nicht. Aber es ist gut, über die verschiedenen Möglichkeiten Bescheid zu wissen, damit Sie alles wieder rückgängig machen können.

Die Standardansicht für ein Dokument nennt sich SEITENLAYOUT. Das ist die in diesem Buch gezeigte Ansicht, mit der Word normalerweise gestartet wird. Auf dem Bildschirm wird eine virtuelle Seite mit vier Rändern und Text in der Mitte angezeigt. Was Sie auf dem Bildschirm sehen, ist im Wesentlichen das, was auch im Endergebnis zu sehen ist, unabhängig davon, ob Sie das Dokument drucken oder elektronisch veröffentlichen.

Die folgenden weiteren Ansichten stehen zur Verfügung:

- 4 **Lesemodus:** Verwenden Sie diese Ansicht, um ein Dokument wie ein eBook zu lesen. Im Lesemodus werden das Menüband und der größte Rest von Word ausgeblendet.
- 4 **Weblayout:** In dieser Ansicht wird Ihr Dokument als Webseite dargestellt. Sie ist verfügbar, wenn Sie die schreckliche Möglichkeit in Betracht ziehen, Word als Webseiten-Editor zu verwenden.

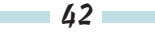

- $1 \triangleright$  Hallo Word!
- 4 **Gliederung:** Dieser Modus hilft Ihnen, Ihre Gedanken zu sortieren, wie in Kapitel 25 näher erläutert wird.
- 4 **Entwurf:** In der Entwurfsansicht wird nur der grundlegende Text, nicht all die Formatierungen und komplexen Funktionen wie Grafiken angezeigt.

Zum Wechseln zwischen Lesemodus, Seitenlayout und Weblayout klicken Sie auf eine der Ansichtsschaltflächen, die Sie in der rechten unteren Ecke des Word-Programmfensters finden (siehe Abbildung 1.2).

Wenn Sie in die Gliederungs- oder die Entwurfsansicht wechseln und alle Ansichtsmodi an einem Ort sehen möchten, klicken Sie auf die Registerkarte ANSICHT und wählen Sie eine der Befehlsschaltflächen aus der Gruppe ANSICHTEN aus.

### Text vergrößern oder verkleinern

Wenn die Informationen im Word-Fenster nicht groß genug sind, sollten Sie nicht die Schriftart vergrößern! Nehmen Sie stattdessen die Entsprechung einer digitalen Lupe zur Hand, den ZOOM-Befehl. Mit diesem Befehl können Sie Ihr Dokument vergrößern oder verkleinern, um entweder Details einfacher sehen zu können oder einen Überblick über das große Ganze zu bekommen.

Sie können Text auf verschiedene Weise in Word zoomen. Die gängigste Methode ist das Zoom-Steuerelement in der unteren rechten Ecke des Word-Fensters in der Statusleiste. Schieben Sie den Schieberegler nach rechts oder links, um den Text zu vergrößern beziehungsweise zu verkleinern.

Damit der Text weitestgehend in der tatsächlichen Größe angezeigt wird, klicken Sie in der Statusleiste auf die Schaltfläche 100 %.

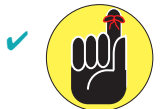

Das Zoomen wirkt sich nicht darauf aus, wie ein Dokument gedruckt wird, sondern nur darauf, wie es am Bildschirm angezeigt wird.

 $\blacktriangleright$  Klicken Sie für eine genauere Zoomkontrolle auf die Registerkarte ANSICHT und verwenden Sie die Befehle in der Gruppe ZOOM.

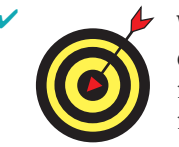

Wenn Ihre Maus über ein Mausrad verfügt, können Sie zoomen, indem Sie die Strg-Taste auf der Tastatur drücken und das Rad nach oben oder unten rollen. Wenn Sie nach oben rollen, wird eingezoomt, wenn Sie nach unten rollen, wird ausgezoomt.

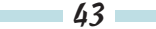

# Word zu Hilfe rufen

Wie die meisten Windows-Programme stellt auch Word ein Hilfesystem zur Verfügung. Sie können es aufrufen, indem Sie die Taste  $\lceil f_1 \rceil$  drücken. Damit wird das Hilfefenster von Word geöffnet. Dort können Sie ein Thema, einen Befehlsnamen oder sogar eine Frage in das Eingabefeld eingeben, um nach Hilfe zu suchen.

Die Taste F1 funktioniert immer, wenn Sie in die Tiefen von Word vorgedrungen sind und etwas ganz Spezielles erledigen wollen. Die angezeigten Hilfeinformationen sind normalerweise darauf ausgelegt, was Sie gerade in Word tun. Über kleine Schaltflächen, die wie Fragezeichen aussehen, können Sie ebenfalls die Hilfe von Word aufrufen.

Im Zeitalter von Google bietet Word außerdem das Hilfefeld SIE WÜNSCHEN im Menüband, wie in Abbildung 1.2 gezeigt. Geben Sie ein Thema oder eine Frage in das Feld ein und drücken Sie die  $\left( \rightarrow \right)$ -Taste, um eine schnelle Übersicht über Befehle oder Vorschläge oder Onlinehilfe zu erhalten.

# Ihren Textverarbeitungstag beenden

Es ist die Krönung guten Benehmens, wenn Sie wissen, wann und wie man sich verabschiedet. Beispielsweise ist »Ich muss jetzt gehen« sicher sehr viel besser als ein grummeliges »Irgendwo passiert etwas viel Interessanteres als hier«, vor allem wenn Sie auf einem Familienfest sind.

Die gute Neuigkeit ist, dass Sie das Programm getrost verlassen können, ohne seine Gefühle zu verletzen.

## Word beenden

Wenn Sie mit der Textverarbeitung fertig sind und nicht anzunehmen ist, dass Sie in der nächsten Zeit wieder damit anfangen, beenden Sie Word. Klicken Sie auf die X-Schaltfläche in der oberen rechten Ecke des Word-Programmfensters (siehe Abbildung 1.2).

Der Haken? Sie müssen jedes einzelne Word-Dokumentfenster schließen, bevor Sie behaupten können, dass Sie Word vollständig beendet haben.

Der andere Haken? Word lässt sich nicht beenden, wenn Sie sich in der beschämenden Situation wiederfinden, dass Sie Ihre Dokumente noch nicht gespeichert haben. In diesem Fall werden Sie aufgefordert, das Dokument zu speichern, wie in Abbildung 1.4 gezeigt. Ich

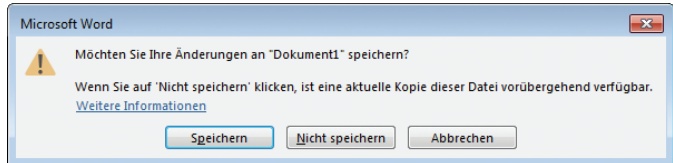

*Abbildung 1.4: Sie sollten besser auf S*PEICHERN *klicken!*

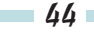

 $1 \triangleright$  Hallo Word!

empfehle Ihnen, auf die Schaltfläche SPEICHERN zu klicken, um Ihre Arbeit zu speichern. Einzelheiten zum Speichern von Dokumenten finden Sie in Kapitel 8.

Wenn Sie auf die Schaltfläche NICHT SPEICHERN klicken, wird Ihre Arbeit nicht gespeichert und Word wird beendet. Wenn Sie auf die Schaltfläche ABBRECHEN klicken, wird Word nicht beendet und Sie können Ihre Arbeit fortsetzen.

- $\blacktriangleright$  Sie müssen Word nicht beenden, wenn Sie einfach nur ein weiteres Dokument bearbeiten möchten. Interessante, zeitsparende Informationen dazu finden Sie in den nächsten Abschnitten.
- 4 Nachdem Sie Word beendet haben, können Sie weiter mit Windows arbeiten, indem Sie irgendein anderes Programm aufrufen, etwa Spider Solitär oder vielleicht irgendetwas eher Entspannendes wie *Call of Duty*.

### Ein Dokument schließen, ohne Word zu beenden

Sie müssen Word nicht immer gleich beenden. Wenn Sie zum Beispiel die Arbeit an einem Dokument nur beenden, um noch etwas an einem anderen Dokument zu erledigen, wäre es Zeitverschwendung, Word zu beenden. Stattdessen sollten Sie das Dokument *schließen*.

Wenn Sie ein Dokument in Word schließen möchten, ohne Word zu beenden, gehen Sie wie folgt vor:

### **1. Klicken Sie auf die Registerkarte DATEI.**

Der Bildschirm DATEI wird geöffnet, auf dem Befehle auf der linken Seite aufgeführt sind, wie in Abbildung 1.5 gezeigt.

- **2. Wählen Sie den Befehl SCHLIESSEN aus.**
- **3. Speichern Sie das Dokument, wenn Sie dazu aufgefordert werden.**

Wie peinlich! Vor dem Schließen immer speichern. Ts-ts.

Nach dem Schließen kehren Sie zum Word-Hauptfenster zurück, allerdings wird kein Dokument angezeigt und viele der Befehlsschaltflächen sind abgeblendet (nicht verfügbar). An diesem Punkt können Sie beginnen, an einem neuen Dokument zu arbeiten, oder Sie können ein zuvor gespeichertes Dokument öffnen.

Fazit: Es gibt keinen Grund, Word zu beenden, nur weil Sie an einem neuen Dokument arbeiten möchten.

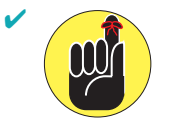

4 . Es ist eigentlich überhaupt nicht notwendig, ein Dokument zu schließen. Ich lasse meine den ganzen Tag geöffnet, selbst wenn ich etwas tue, was nichts mit der Arbeit zu tun hat, wie ein Spiel spielen oder nachsehen, wer sich auf Facebook lächerlich macht. Sie können jederzeit zu Ihrem Dokument zurückkehren, indem Sie in der Windows-Taskleiste auf das entsprechende Symbol klicken.

 $-45$ 

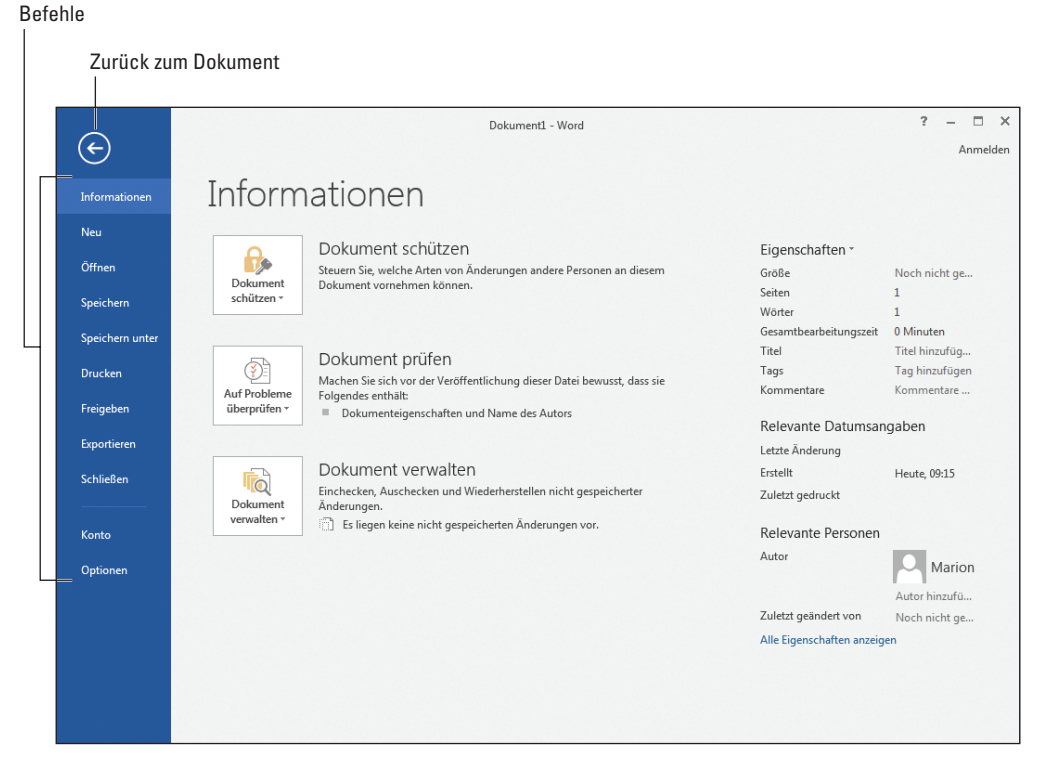

*Abbildung 1.5: Das Fenster der Registerkarte D*ATEI

 $\vee$  Die Tastenkombination für den Befehl SCHLIESSEN lautet  $\lceil \frac{5\text{trg}}{2} + \frac{1}{2} \ln \frac{1}{2} \ln \frac{1}{2}$  Das hört sich vielleicht etwas seltsam an, wird aber in vielen Programmen verwendet, um Dokumente zu schließen.

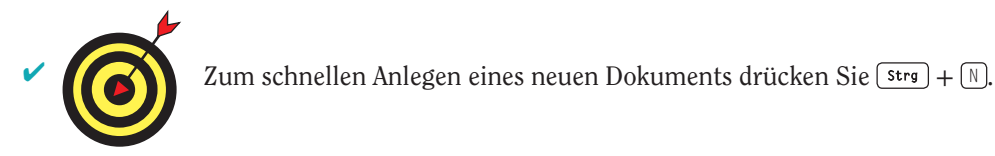

# Word zur Seite legen

Beenden Sie Word nicht, wenn Sie wissen, dass Sie es bald wieder brauchen werden. Ich lasse Word manchmal über *Wochen* geöffnet auf meinem Rechner laufen. Das Geheimnis ist die Schaltfläche MINIMIEREN, die sich in der oberen rechten Ecke des Bildschirms befindet (siehe Abbildung 1.2).

Wenn Sie auf die Schaltfläche MINIMIEREN klicken, schrumpft Word zu einer kleinen Schaltfläche in der Taskleiste zusammen. Das Fenster ist aus dem Weg und Sie können nun andere Dinge mit Ihrem Computer erledigen. Wenn Sie dann wieder bereit sind, die Textverarbeitung zu starten, klicken Sie auf die Word-Schaltfläche in der Taskleiste, um Word wieder auf den Bildschirm zu bringen.

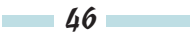